# **UC SHIP goes mobile!**

Get our new StudentHealth app to access your UC SHIP ID card and benefits on the go.

The new StudentHealth app through Anthem Blue Cross gives you instant access to your UC SHIP benefits, ID card and much more using your mobile device.

### **Take just a few minutes to register for access to all your UC SHIP tools and resources.**

The StudentHealth app provides access to:

- Your member ID card.
- **Student Health Services (SHS) information.**
- A description of your UC SHIP plan benefits.
- Delta Dental for dental coverage and plan benefits.
- **•** OptumRx to view plan benefits and manage your prescriptions.
- Health tips that are tailored to you.
- [Anthem.com/ca](http://Anthem.com/ca) for medical claims and much more!

# **Questions? UC SHIP Customer Service: 1-866-940-8306**

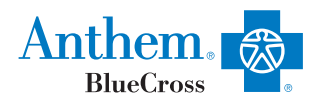

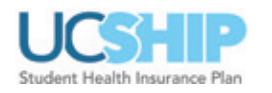

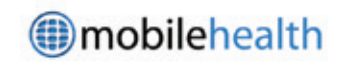

Anthem Blue Cross is the trade name of Blue Cross of California. Independent licensee of the Blue Cross Association.<br>ANTHEM is a registered trademark of Anthem Insurance Companies, Inc. The Blue Cross name and symbol are r marks of the Blue Cross Association.

60500CAMENABC 09/16

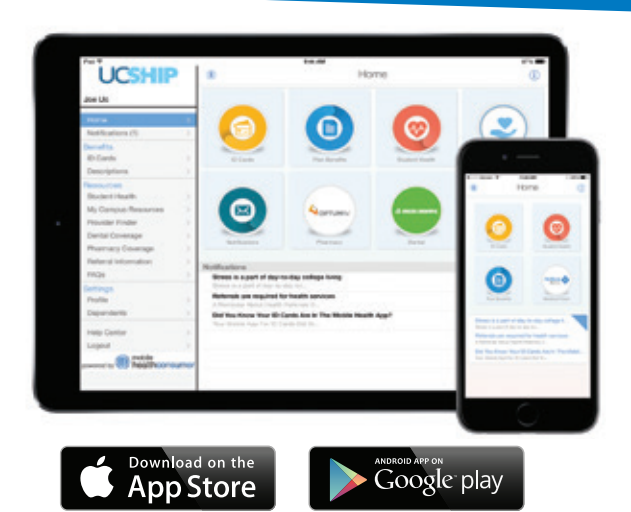

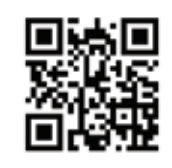

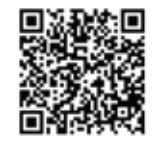

# **You must be enrolled in UC SHIP in order to download the StudentHealth app.**

#### **From your mobile device or tablet go to:**

The App Store® or Google Play™ and search for the **StudentHealth app**. Tap **Register Now** and follow these easy steps:

1. Enter your first name, last name, your UC student ID number and your date of birth (mm/dd/yyyy), and then go to the next screen.

Note: If you are unable to register, reenter what you typed into the "first name" field by trying one of these options: First name [space] middle name (ex. Joseph Jayden); first name [space] middle initial (ex. Joseph J); first name [space] middle initial with a period (ex. Joseph J.).

- 2. On the *Credentials* screen, select a username (typically firstname.lastname) or use the assigned one.
- 3. Create a password. A password must contain at least six characters including both a letter and a number. Now you can **Login** with your username and new password.

### **From your computer:**

Go to<https://mobilehealthconsumer.com/studenthealth>

Note: Be sure to include the "s" in: http**s**://

- 1. Choose **Register Now**.
- 2. Then follow steps #1 through #3 as listed above.